## 静岡県私学協会履歴書預かり制度登録の手順

【準備】インターネットに接続できる端末(パソコン、スマートフォン、タブレット) プリンター(A4用紙対応) 顔写真データ (端末内に取込んでおく。20KB~3MB のもの)

画像はイメージです実際とは異なる場合があります。

①ログイン画面に接続する。

https://lsg.mescius.com/shizuoka-shigaku/App

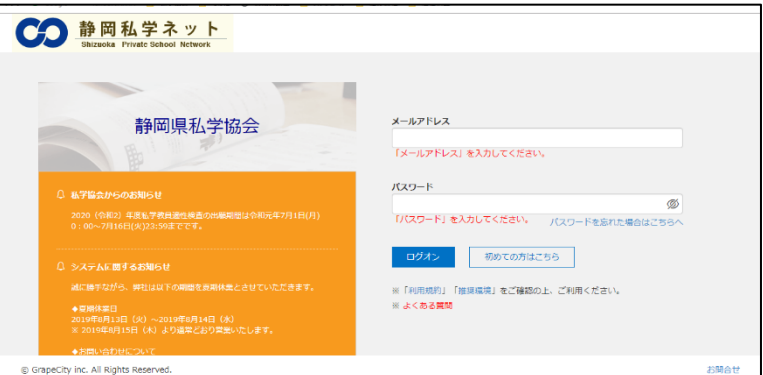

《Layser Web出願システムを初めて利用する方》 ・連絡がとれるメールアドレス・パスワードの登録してください。

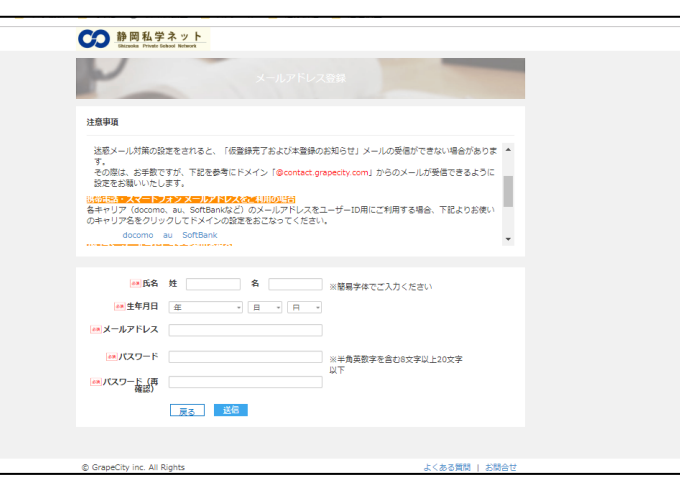

②出願申込をする。

登録したメールアドレス、パスワードでログインし、「新規申込手続き」をクリック。

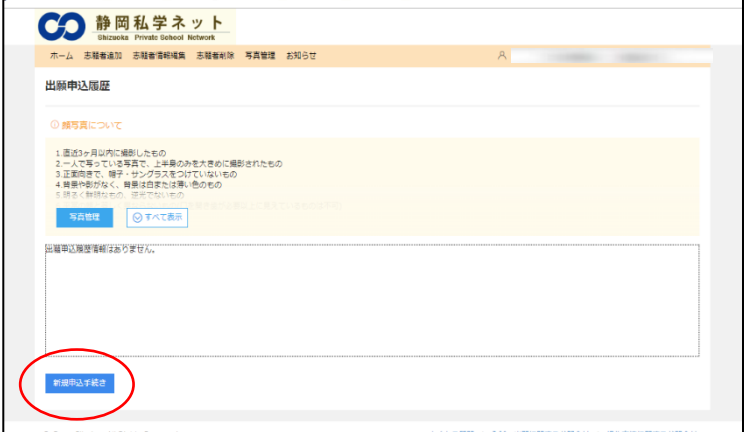

③写真をアップロードする。

※あらかじめ履歴書用写真データ(20KB~3MB)を端末内に用意しておく。 アップロード(もしくは+)で写真を選んだら、「保存」→「次へ」をクリック。

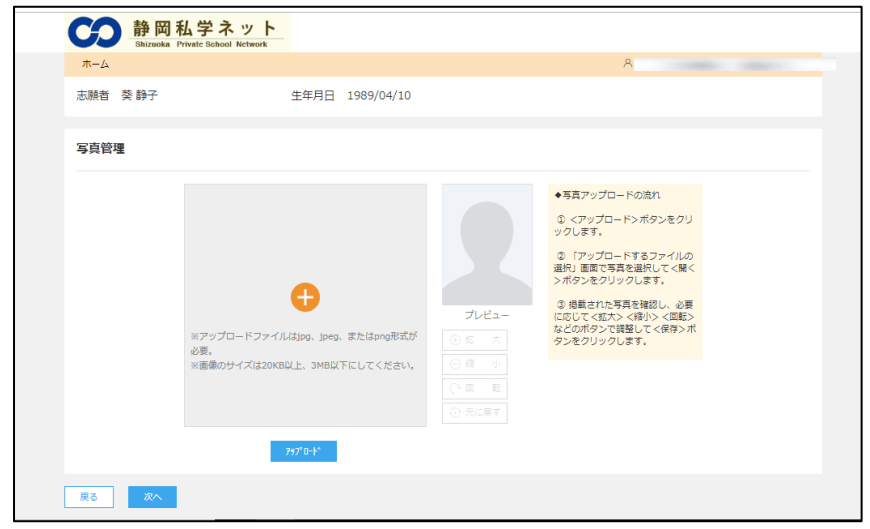

④試験名を選択する。

該当の試験名の「申込」をクリック。<br>
<del>CO <sup>語図】 さぇ。」</del></del></sup>

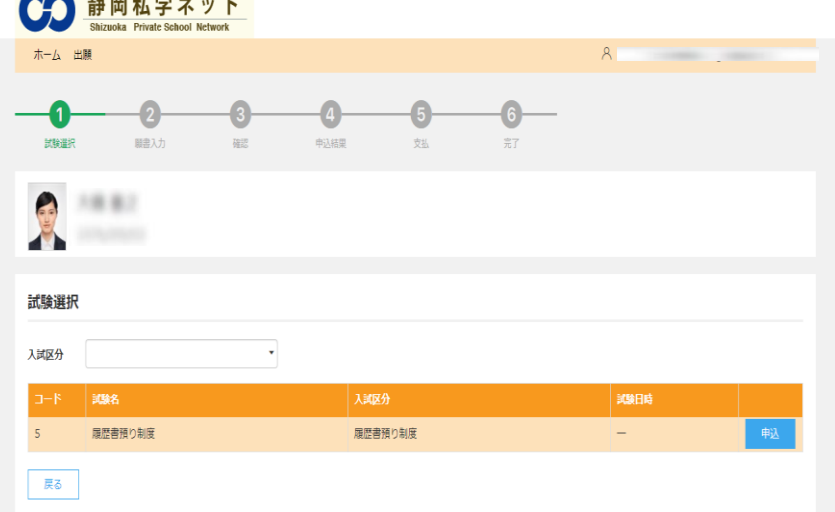

⑤志願者情報入力をする。 必須 項目は必ず入力する。

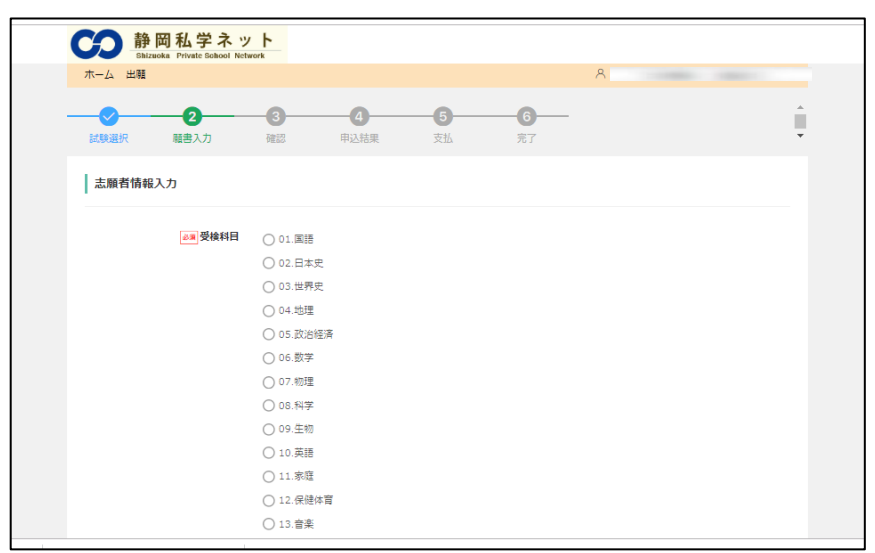

- ・入力事項は一時保存が可能です。入力画面を下段までスクロールし、「一時保存」をクリック。
- ・保護者情報入力の欄には、現住所と同じ住所を記入する。
- ・取得免許について 登録を希望する科目の高等学校教員免許は必ず記入。小・中学校教員免許取得者は記入すること。 ・学歴について

中学・高等学校・大学について、卒業年月日を選択し、学校名の後ろに「卒業」と記入。 欄が足りない場合は年月を記入のうえ、【その他・職歴等】欄に記入。

・職歴について

入社・退社を必ず記入。

欄が足りない場合は年月を記入のうえ、【その他・職歴等】欄に記入。

⑥入力項目を確認し、申込む。

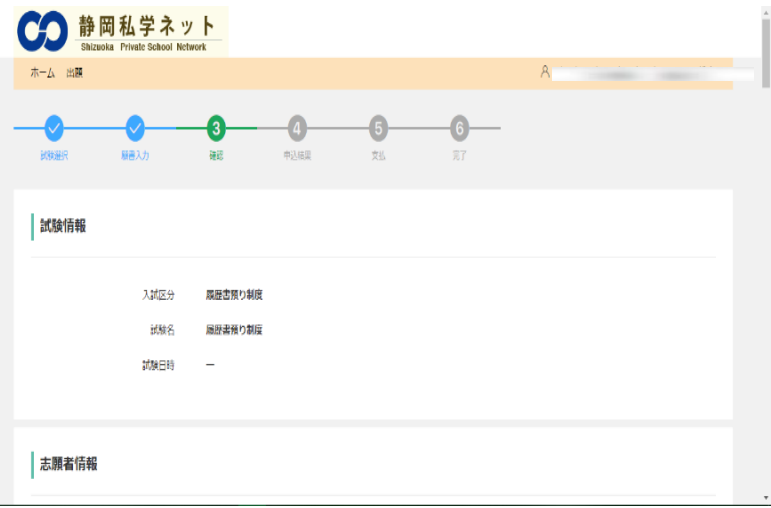

 画面を下段までスクロールし、内容に不備が無ければ「上記内容で申込」をクリック。 ※修正がある場合は「戻る」で入力画面に戻ってください。

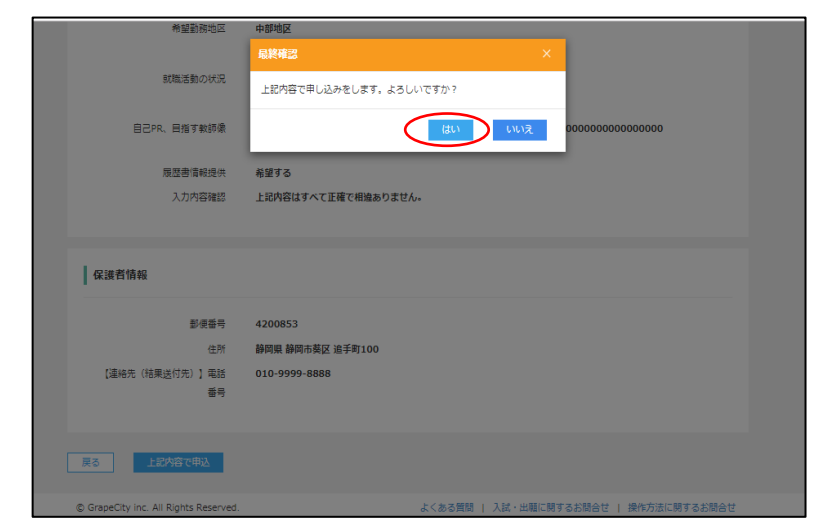

最終確認が表示されるので「はい」をクリック。

⑦登録完了後に「登録完了」のEメールが届きます。Eメールが届いたら、[tekisei@shizuoka-shigaku.net](mailto:tekisei@shizuoka-shigaku.net) へ 必ず連絡ください。ご連絡いただき内容確認後に公開します。

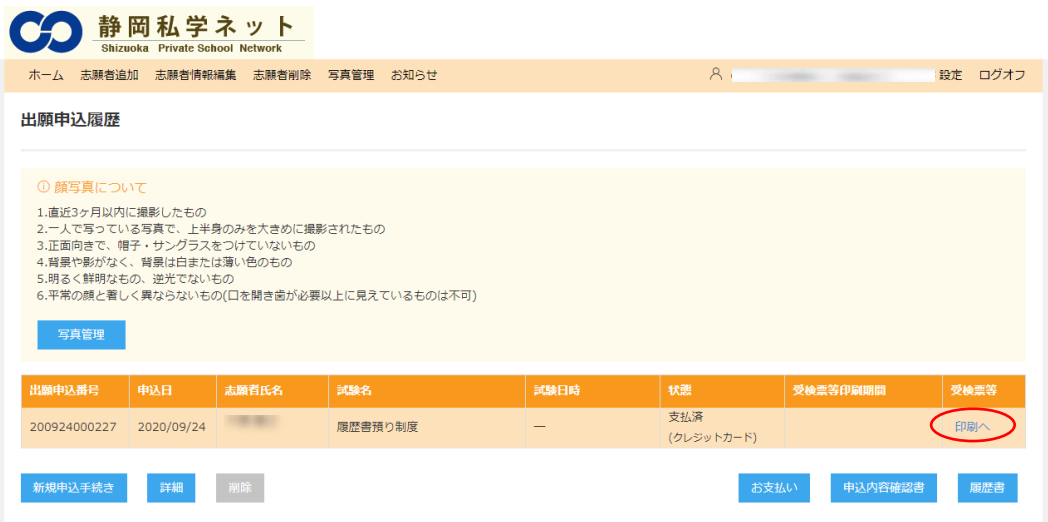

以上で静岡県私学協会履歴書預り制度への申し込みは完了です。